## **User Attributes**

To add a user attribute to an object, we add it via the Edit Parameter Interface.

Add a parameter to the User tab under either the Attributes or Primvars section in the RenderMan tab. The parameter must be located within the User folder and must be prefixed "ri\_user\_" to be read.

You must also supply a Tag Value to the parameter to inform Houdini and RenderMan of the type and allow interactive edits.

## Setting up MattelD as an Example

Create a color attribute called "ri\_user\_MatteID0".

The label is the UI displayed name.

Note we have used the tags field near the bottom, this is to inform Houdini and RenderMan of the RenderMan attribute. Valid types of values are listed below.

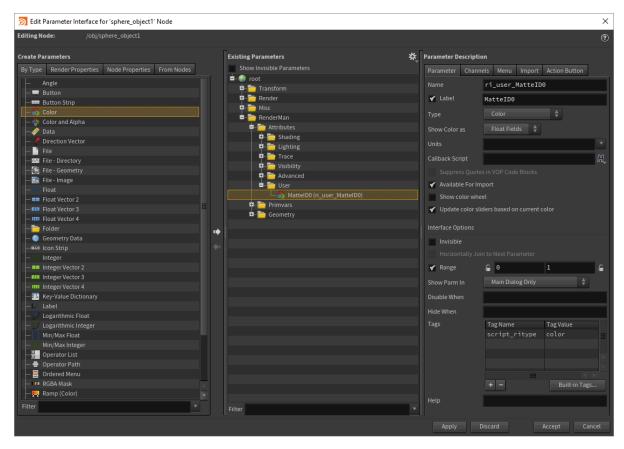

Valid Tag Values are listed here. These must match the expected data type of the Parameter chosen in the left hand pane called "Create Parameters":

- int
- float
- color
- point
- vector
- normal
- hpoint
- matrix
- string

This will emit the following to the RIB.

Attribute "user" "color MatteID0" [0 1 0]